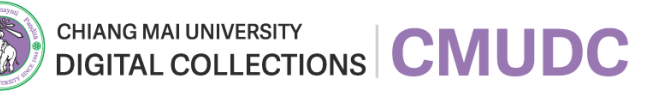

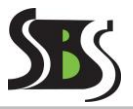

## **1. การค้นหา**

เมนู "คอลเล็กชั่น" จะแสดงรายการทรัพยากรสารสนเทศทั้งหมดของระบบ ผู้ใช้สามารถค้นหาข้อมูล สารสนเทศได้ โดยมีขั้นตอนดังนี้

- 1. คลิกเมนู "คอลเล็กชั่น"
- 2. ระบบจะแสดงหน้ารายการข้อมูลคอลเล็กชั่นขึ้นมา
- 3. เลือกประเภทการค้นหา จะประกอบไปด้วย รายละเอียดทั้งหมด, ชื่อเรื่อง, เจ้าของผลงาน, คำค้น และกรอกชื่อทรัพยากรสารสนเทศที่ต้องการค้นหา
- 4. เลือกประเภทคอลเล็กชั่น และระบุช่วงปีที่ต้องการค้นหา
- 5. หากต้องการค้นหาให้ได้ผลลัพธ์ที่ตรงความต้องการให้เช็คถูกที่ช่อง **√ค้นหาตรงตัว**
- 6. คลิกปุ่ม
- 7. ระบบจะแสดงรายการทรัพยากรสารสนเทศที่ค้นหาขึ้นมา
- 8. เมื่อต้องการล้างค่าการค้นหาให้คลิกปุ่ม

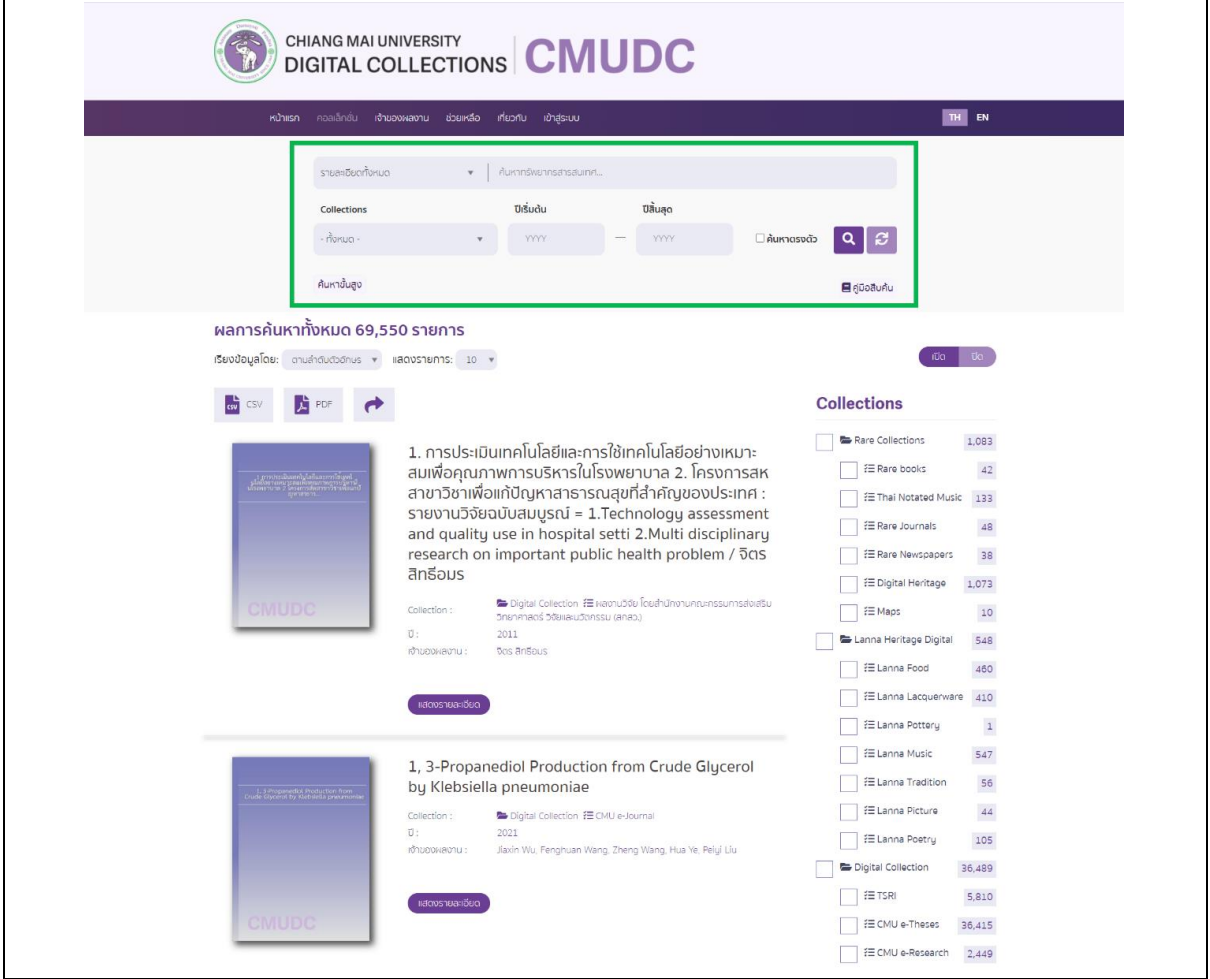

หมายเหตุ : ผู้ใช้สามารถดูเอกสารคู่มือการสืบค้นได้โดยคลิกปุ่ม

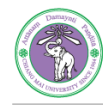

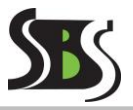

## **2. การค้นหาขั้นสูง**

ผู้ใช้สามารถค้นหาข้อมูลขั้นสูงได้ โดยมีขั้นตอนดังนี้

- 1. คลิกเมนู "คอลเล็กชั่น"
- 2. ระบบจะแสดงหน้ารายการข้อมูลคอลเล็กชั่นขึ้นมา
- 3. คลิกที่ข้อความ "ค้นหาขั้นสูง"
- 4. กรอกชื่อทรัพยากรสารสนเทศที่ต้องการ
- 5. เลือกประเภทการค้นหา จะประกอบไปด้วย ทั้งหมด, ชื่อเรื่อง, เจ้าของผลงาน, คำค้น และปี
- 6. เลือก Collections ให้เช็คถูก  $\blacktriangledown$  ยัง Collections ที่ต้องการ
- 7. หากต้องการค้นหาให้ได้ผลลัพธ์ที่ตรงความต้องการให้เช็คถูกที่ช่อง
- 8. เลือกเงื่อนไขที่ต้องการ จะประกอบไปด้วย AND, OR หรือ NOT
- 9. หากผู้ใช้ต้องการเพิ่มฟิลด์ค้นหาให้คลิกปุ่ม
- 10. ระบบจะทำการสร้างฟิลด์ให้กรอกข้อมูลการค้นหาเพิ่มขึ้นมาอีก 1 แถว
- 11. เมื่อต้องการยกเลิกการเพิ่มฟิลด์ให้คลิกที่ปุ่ม
- 12. คลิกปุ่ม
- 13. จากนั้นจะปรากฏหน้ารายการข้อมูลทรัพยากรสารสนเทศขึ้นมา

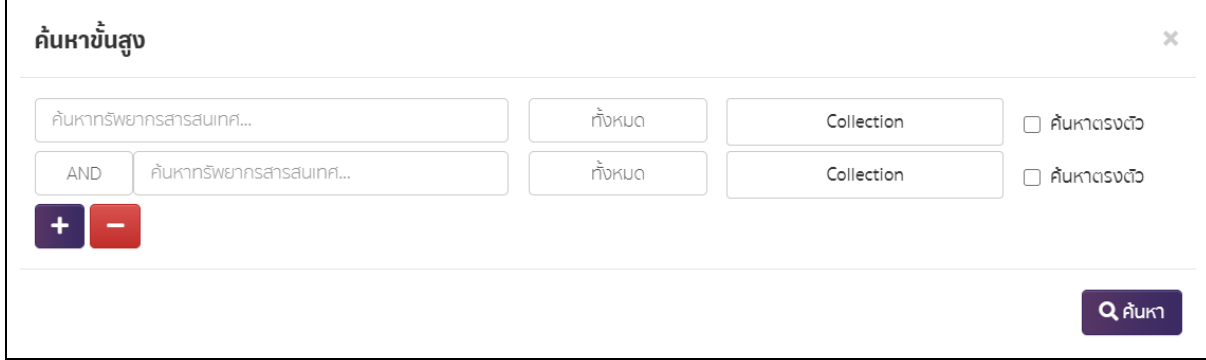

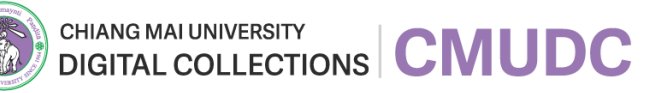

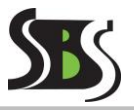

## **3. การค้นหาด้วยตัวกรอง**

ผู้ใช้สามารถคลิกปุ่ม <sup>เผล เผ</sup>ิด เพื่อเลือกซ่อน หรือแสดงส่วนของการค้นหาด้วยตัวกรอง และทำการค้นหาข้อมูลสารสนเทศจากตัวกรองด้านขวามือได้ โดยมีขั้นตอนดังนี้

- 1. คลิกเมนู "คอลเล็กชั่น"
- 2. ระบบจะแสดงหน้ารายการข้อมูลคอลเล็กชั่นขึ้นมา
- 3. เช็คถูก ยังหน้ารายการ Collections เจ้าของผลงาน และปีที่ต้องการ
- 4. คลิกปุ่ม
- 5. ระบบจะแสดงรายการสารสนเทศตามที่ผู้ใช้ได้ทำการเลือกรายการไว้ขึ้นมา
- 6. หากไม่ต้องการให้ระบบแสดงผลลัพธ์ตามที่เลือกให้คลิกปุ่ม <sup>ยกเว้นตามที่เลือก</sup> ระบบจะ แสดงรายการสารสนเทศที่ผู้ใช้ไม่ได้เช็คเลือกรายการไว้ขึ้นมา

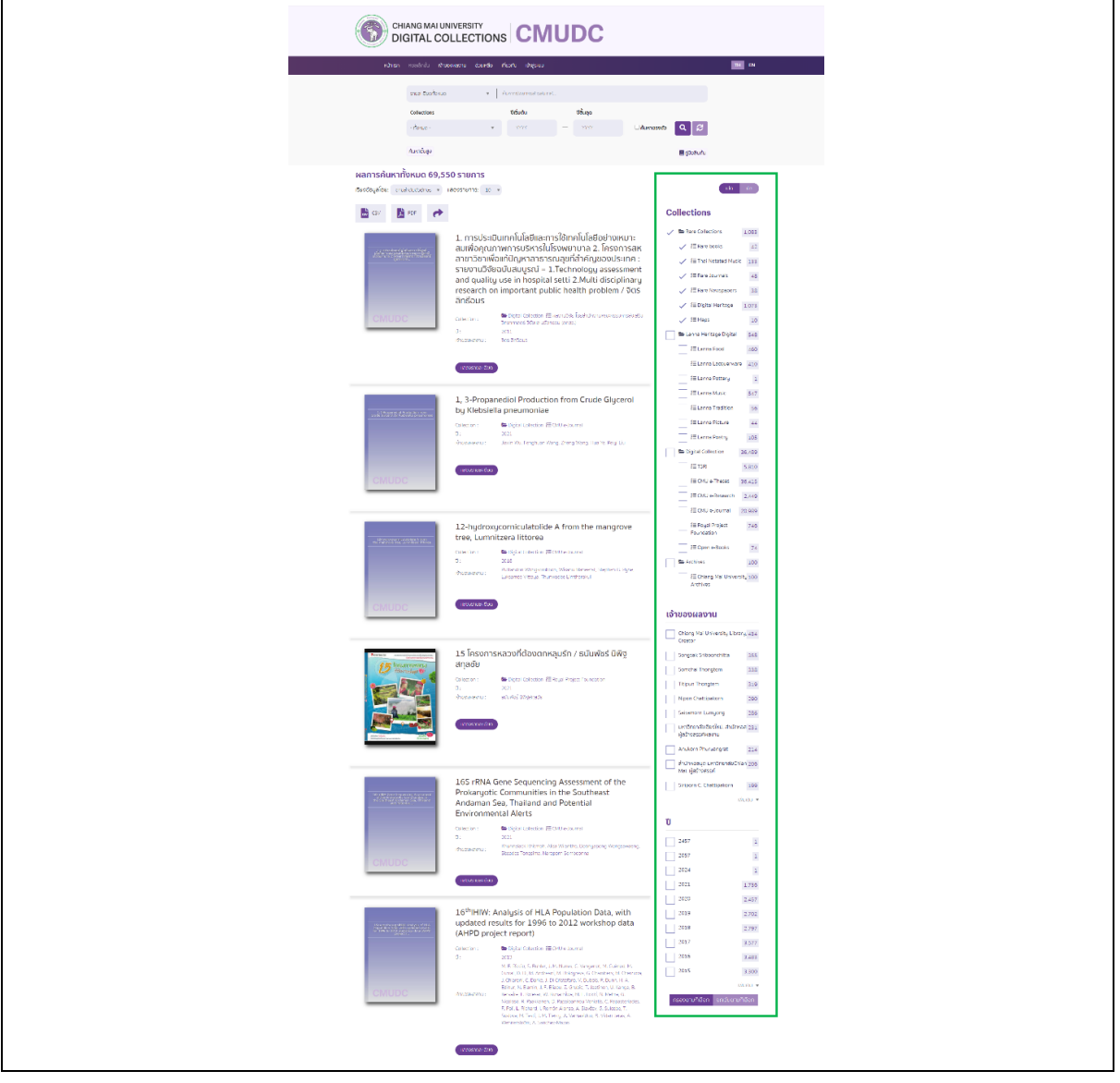